# **Desktop POS Printer**

# **Bluetooth Connection Manual**

Rev.1.1

## **Table of Contents**

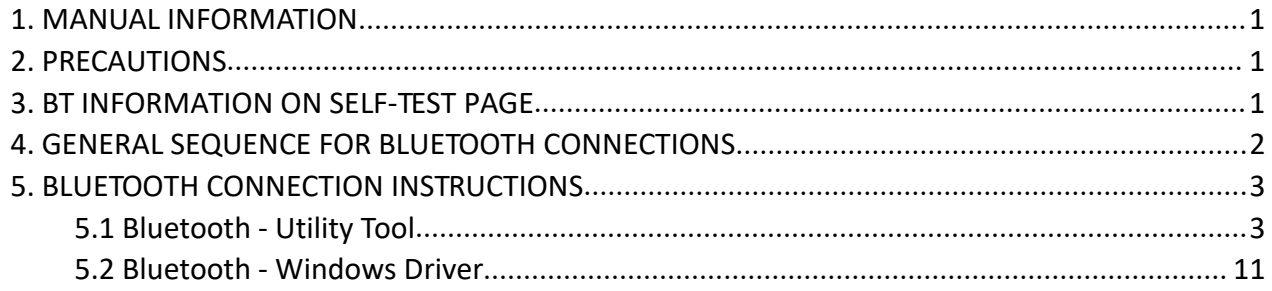

### <span id="page-2-0"></span>**1. Manual Information**

This Bluetooth Connection Manual provides information on the connection of Bluetooth enabled devices (PDAs, PCs, etc.) with the printer.

We maintain ongoing efforts to enhance and upgrade the functions and quality of all our products. In following, product specifications and/or user manual content may be changed without prior notice.

## <span id="page-2-1"></span>**2. Precautions**

2-1 To connect the printer with another device via Bluetooth, the devices must be within 10m of one another. The connection is broken if the distance between devices exceeds 10m.

2-2 The maximum separating distance may be shortened if transmission obstacles, such as cement walls, are present.

## <span id="page-2-2"></span>**3. BT Information on Self-Test Page**

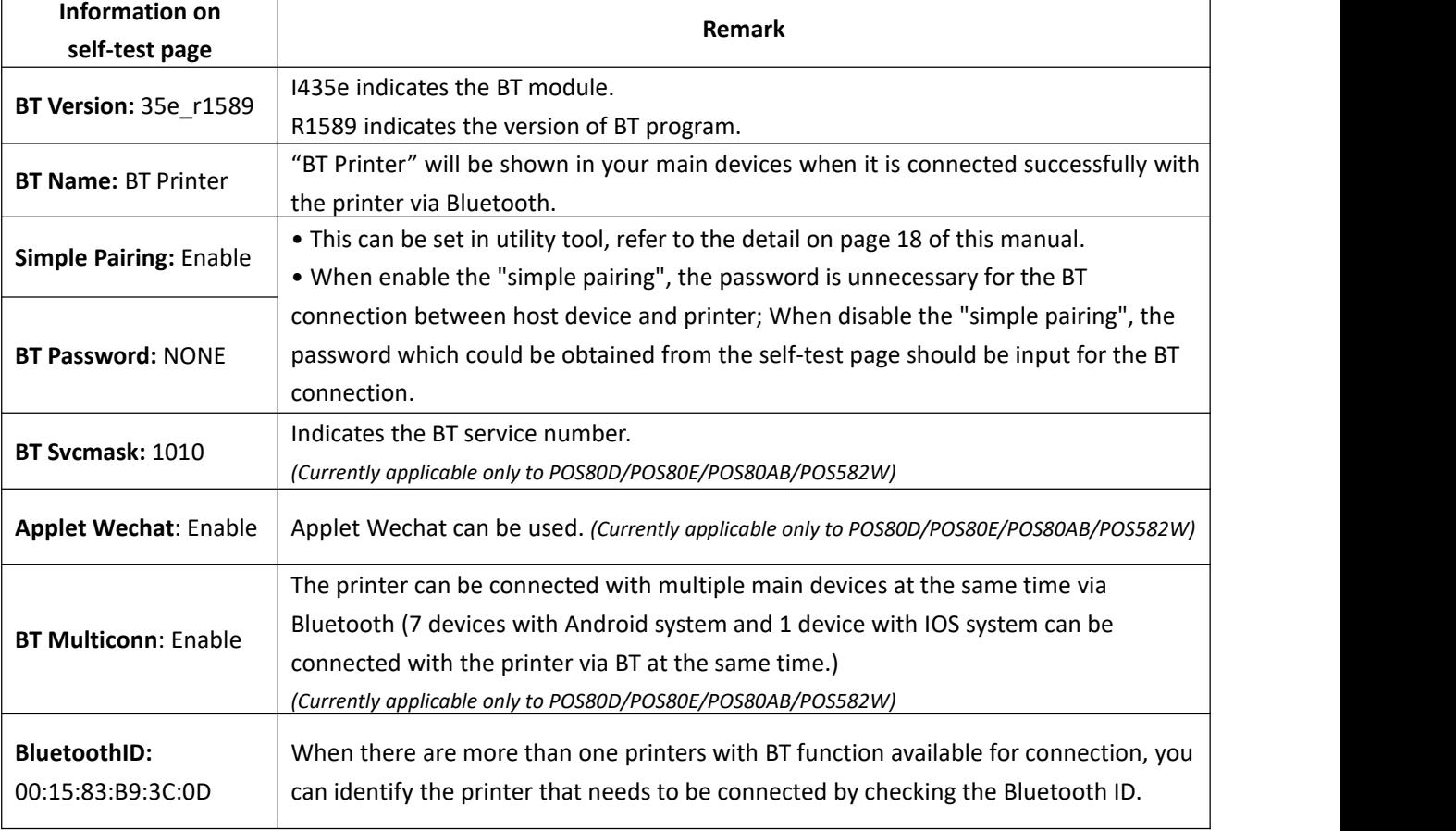

Following information is an example from the self-test page of a printer:

## <span id="page-3-0"></span>**4. General Sequence for Bluetooth Connections**

Bluetooth connection methods vary by device. The following is the general sequence for Bluetooth connections, provided for reference purposes.

4-1 Turn on power of each device

- PDAs, PCs (Bluetooth Dongle), Printers, etc.

4-2 Run a Bluetooth connection program on the PDA or PC.

4-3 Search for the peripheral with which to establish the connection. - Search for the printer.

4-4 Register this Printer form the search results.

- If a security setting is enabled, register after entering the PIN Code.

(PIN Code=Pass Key: password of the Bluetooth device, Default code: 0000)

- You can check the Bluetooth pairing password through self-inspection by printed page view.

(Refer to the user's manual for more detail)

## <span id="page-4-0"></span>**5. Bluetooth Connection Instructions**

#### <span id="page-4-1"></span>**5.1 Bluetooth - Utility Tool**

1. Turn on the printer.

2. Turn on the main device and turn on the Bluetooth function. The Bluetooth icon will show at the lower right of the screen. (If the main device is not configured with Bluetooth function, you need to insert a Bluetooth Dongle into its USB connector.)

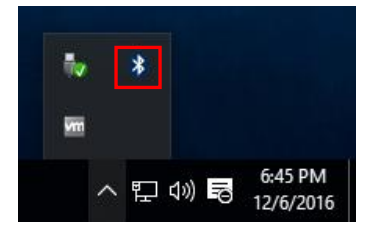

3. Right click the icon, choose "Add a Bluetooth Device".

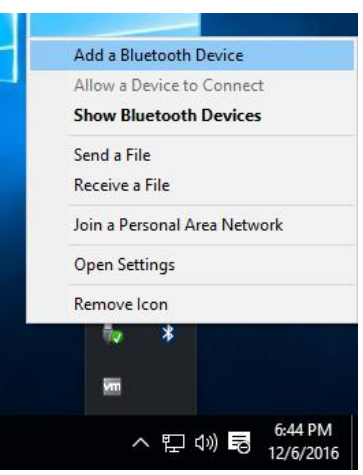

4. Choose "Bluetooth", wait until the show is ready for Bluetooth pairing. Choose the right model then click "Pair", if the printer has a password enter the password for pairing. (The password can be obtained from the self-test page of printer)

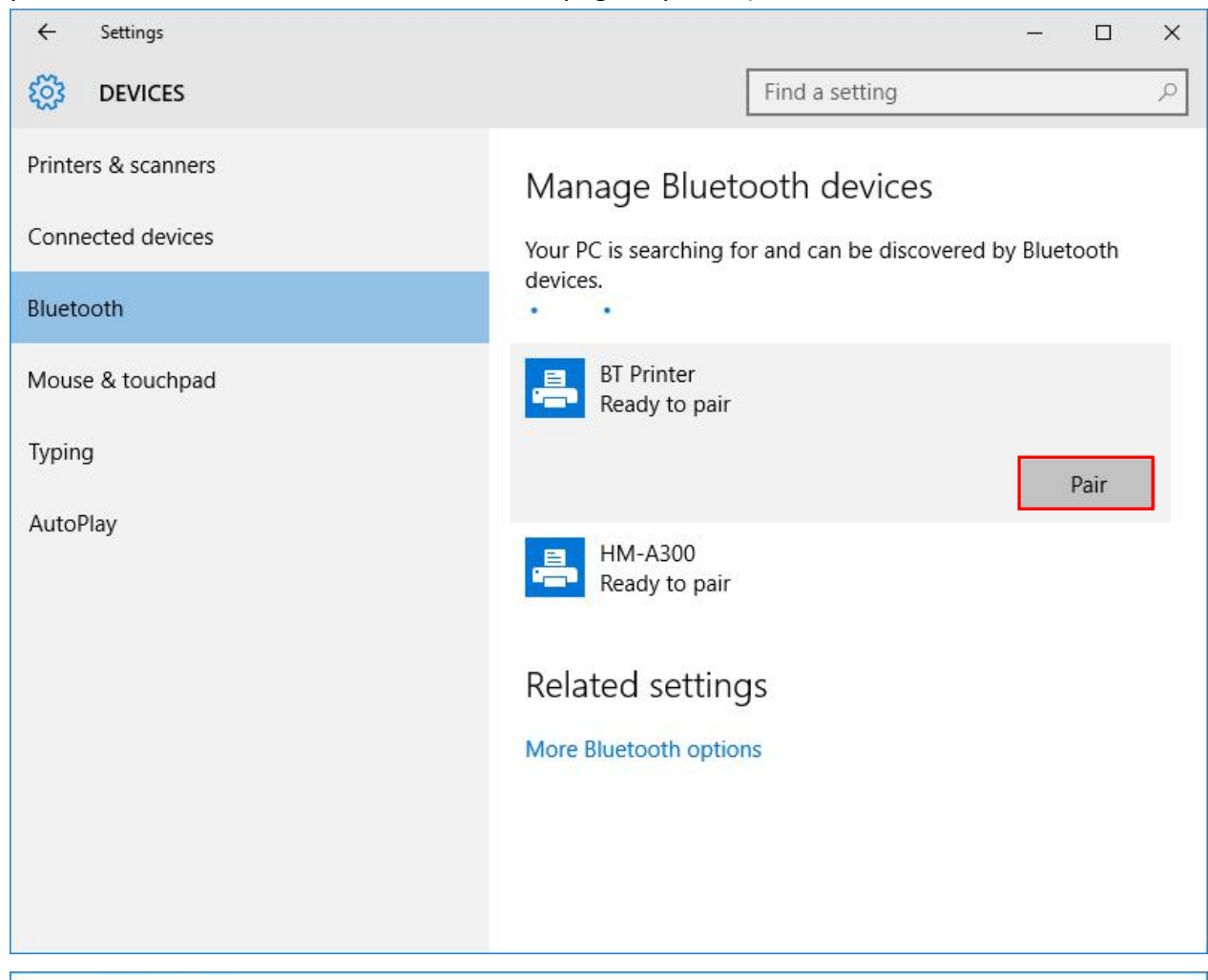

Enter the passcode for your printer

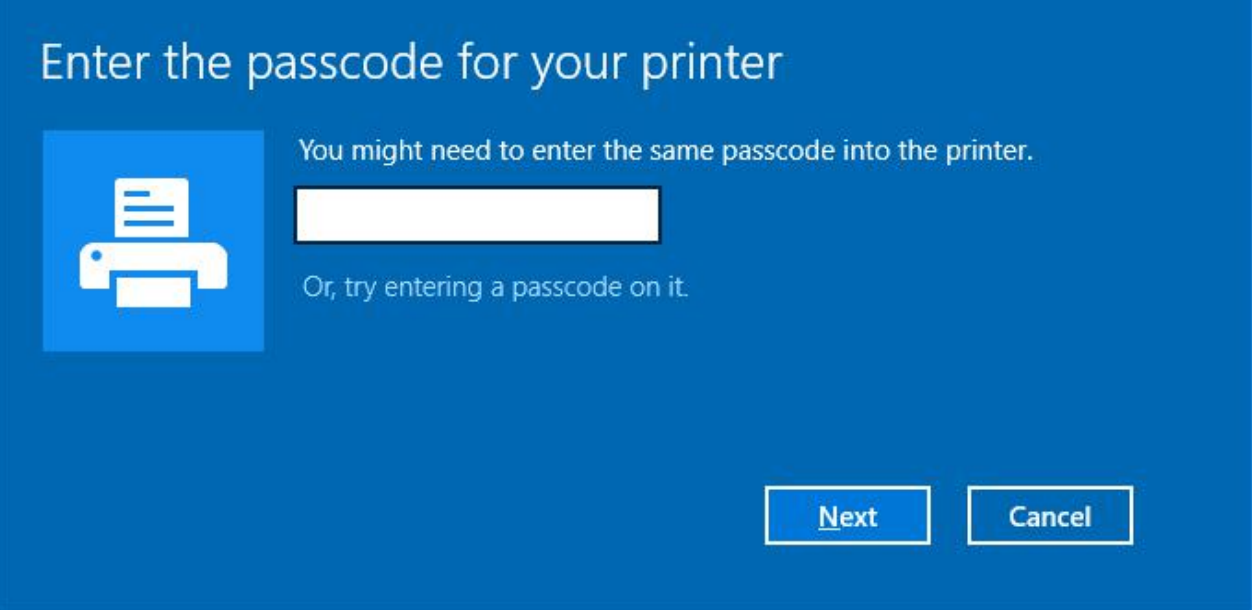

5. The paired connection is successfully displayed as shown below.

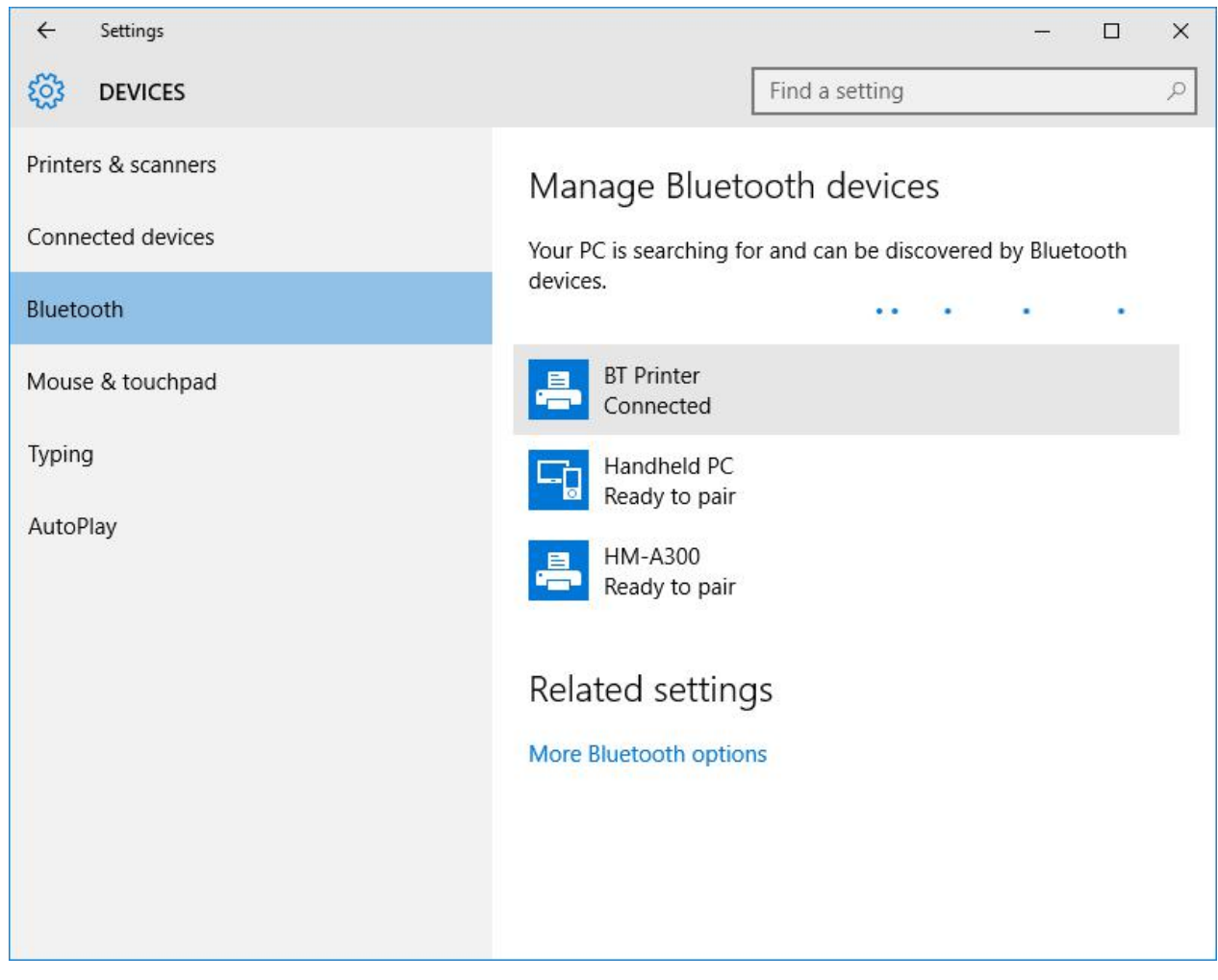

6. Under the "Devices and Printers", you can see the corresponding Bluetooth icon.

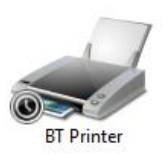

#### 7. Right click the Bluetooth icon, and choose "Properties".

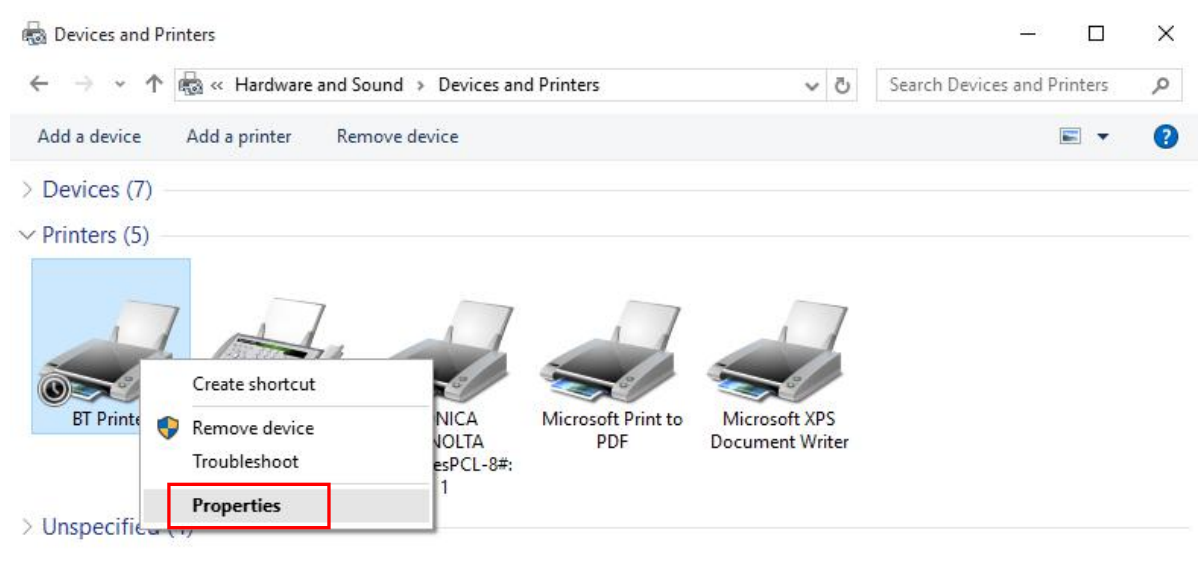

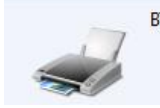

BT Printer Model: Bluetooth Peripheral Device Category: Printer Status: Device setup in progress

8. In the BT Printer properties, choose "Services", you can find COM3, that is connected to the Bluetooth port.

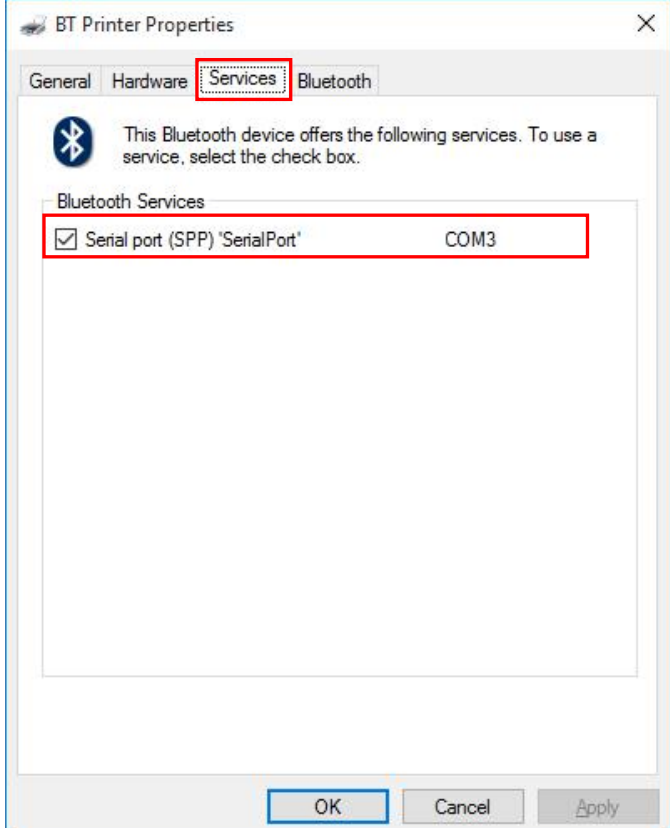

- 9. Install the Utility Tool on the main device. (Please refer to the Utility Tool Instruction.)
- 10. Open the printer utility, and click "Modify Printer".

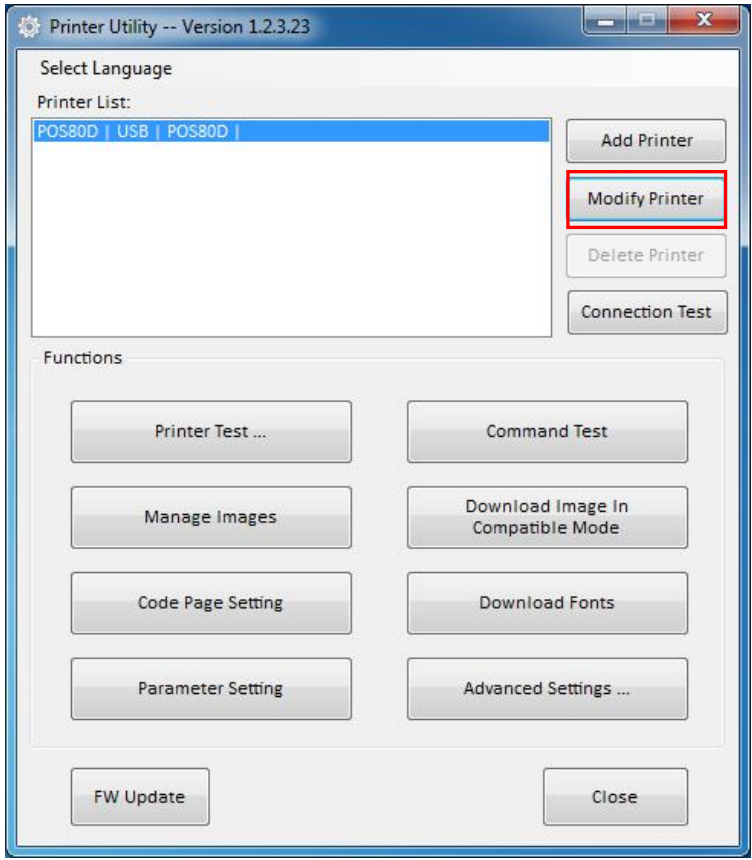

11. Choose the "Printer driver", for example, "TP801"; Choose "COM" for "Port type"; select the same port "COM3"( refer to "8." in chapter 5.1 ) for "System Port", then click "OK".

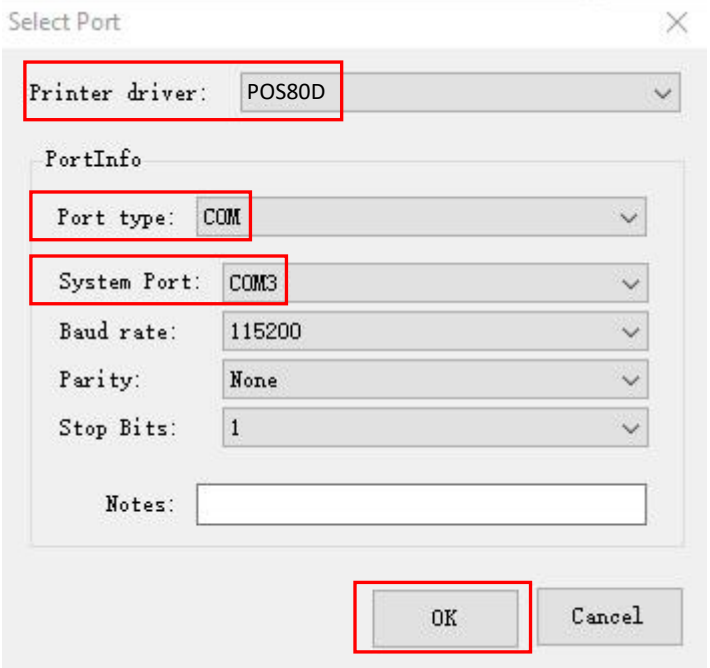

#### 12. Click the "Connection Test".

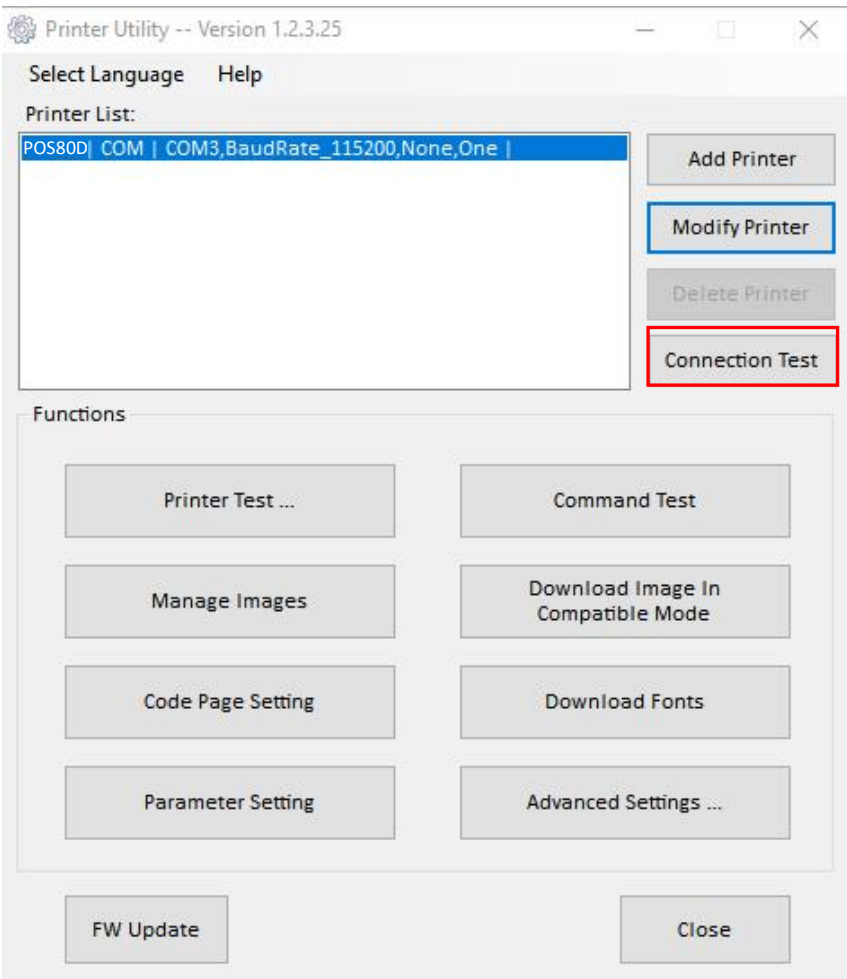

13. The printer is successfully connected through Bluetooth.

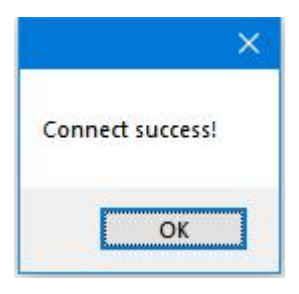

#### 14. Click "Advanced Settings".

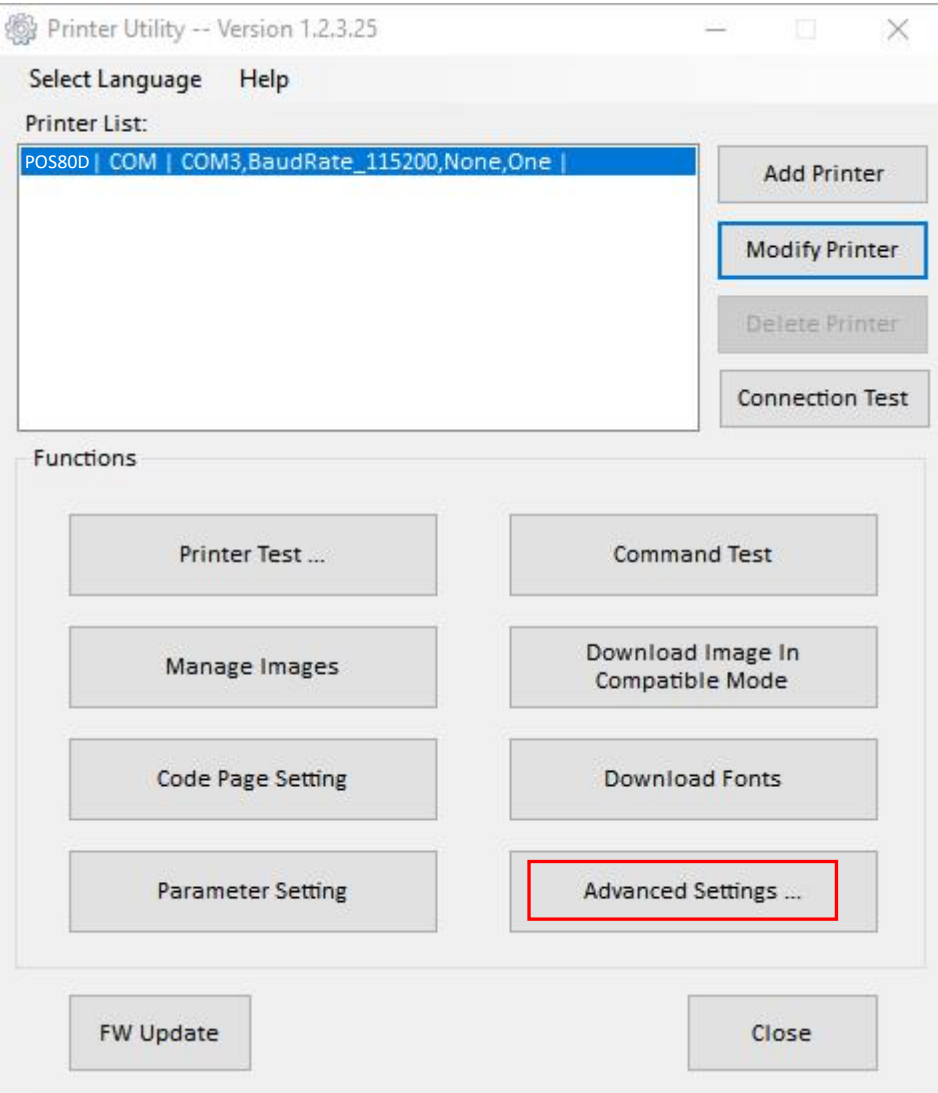

#### 15. Click "Bluetooth Setting".

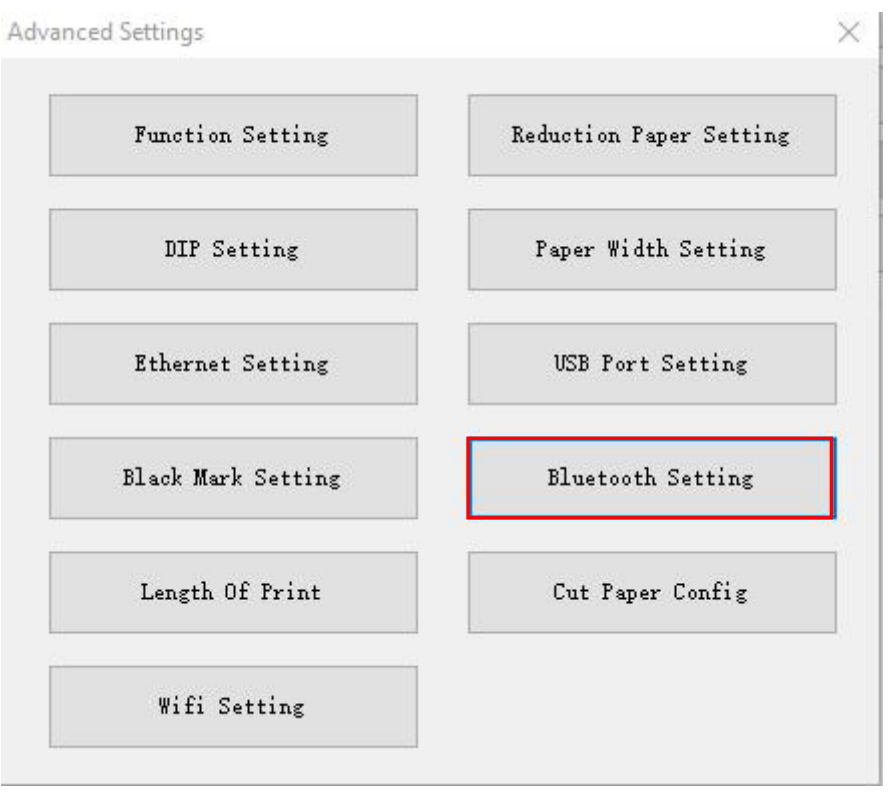

16. User can type a new Bluetooth name and password in the following window, click "set", and restart the printer to take effect of the setting.

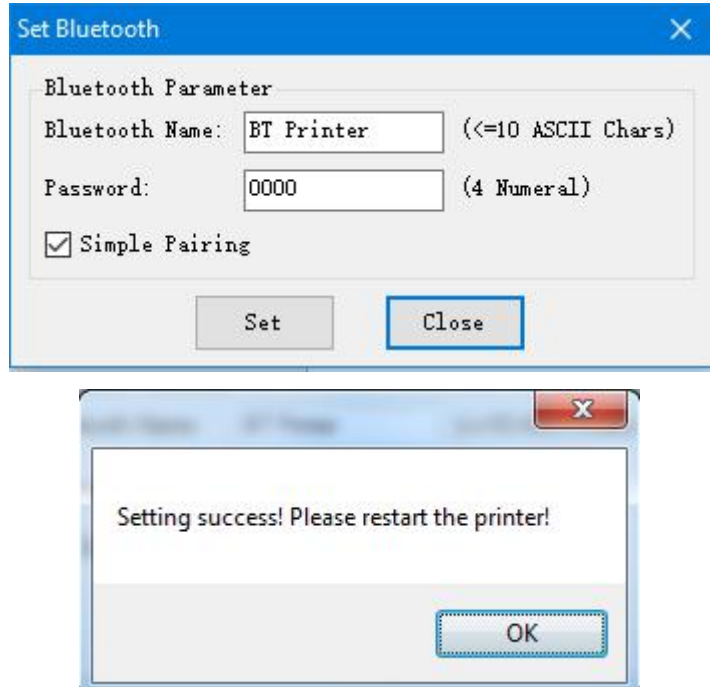

Note: When the "simple pairing" is checked, the printer does not need to enter the Bluetooth password to connect, when the "simple pairing" is not checked, the printer needs to enter a Bluetooth password to connect.

#### <span id="page-12-0"></span>**5.2 Bluetooth - Windows Driver**

- 
- 1. Take the same steps of "1.  $\sim$  8." in Chapter 5.1.<br>2. Install the Windows Driver program. (Please refer to the Windows Driver Manual)
- 3. Right click the Bluetooth printer icon, and choose "Printer Properties".

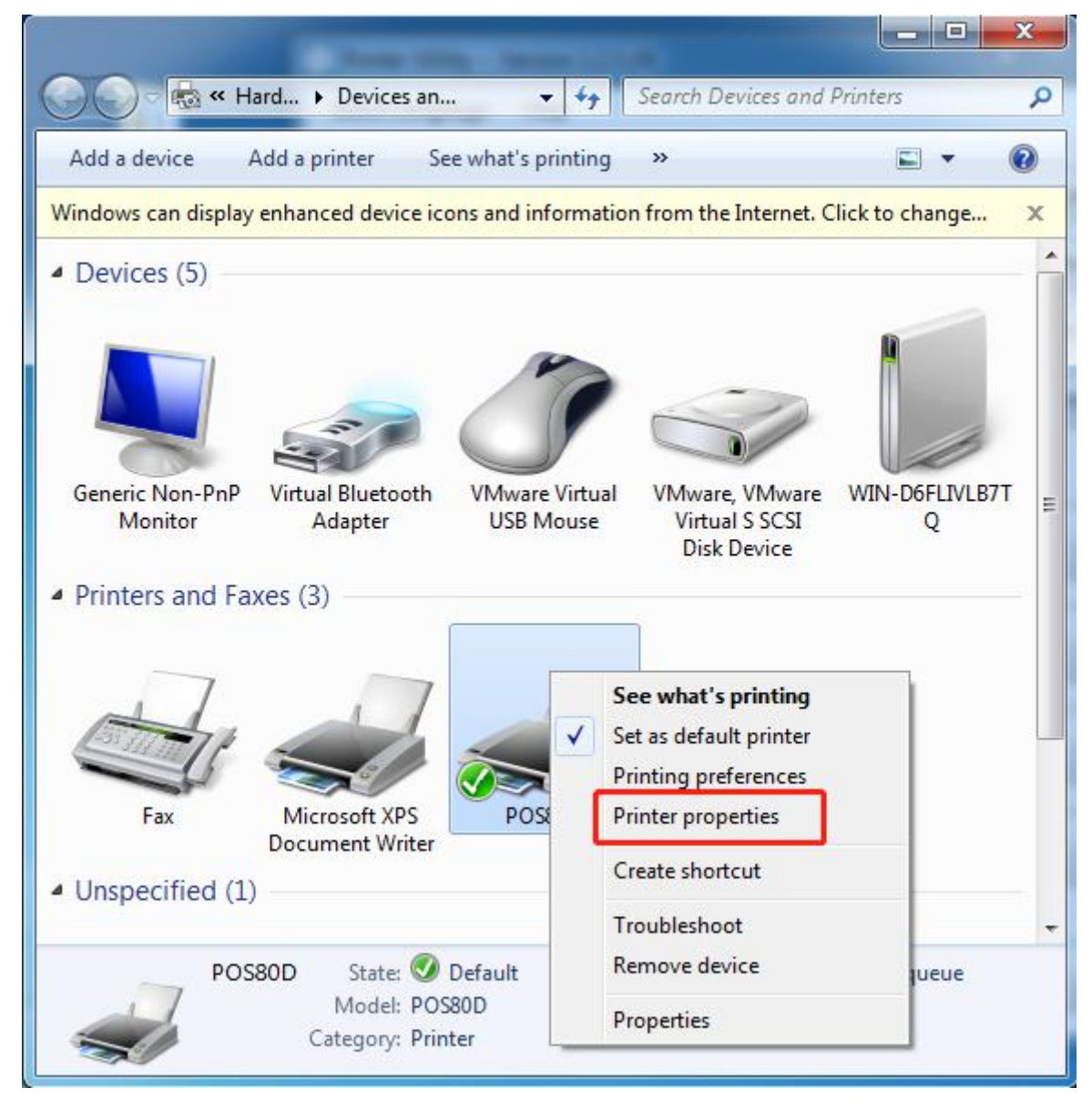

- 4. In the "Printer properties", choose "port", select the same port COM3 ( refer to "8." in chapter
- 5.1 ), then click "Apply".

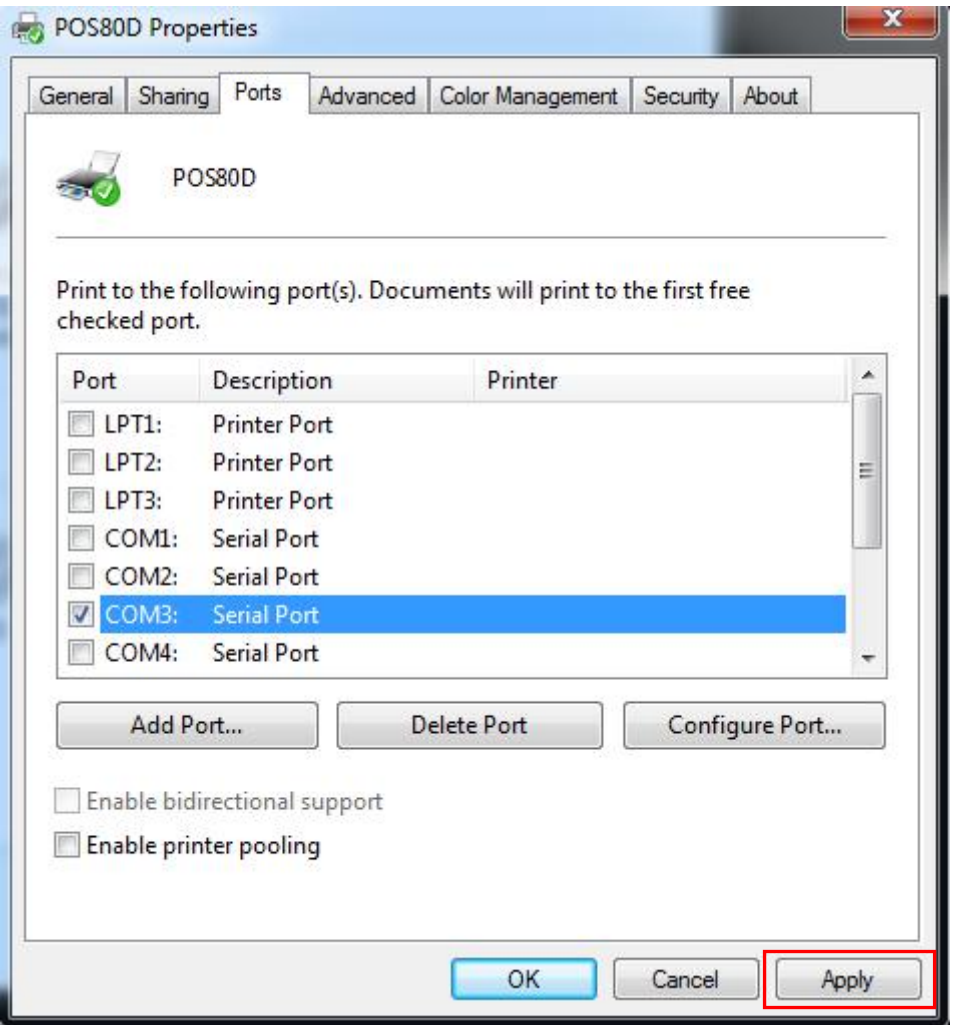

**Note: If the corresponding port is not found in the list, add the portaccording to the following steps:**

1) Open the Windows Task Manager, click both the "Services"at the upper and lower position of the window.

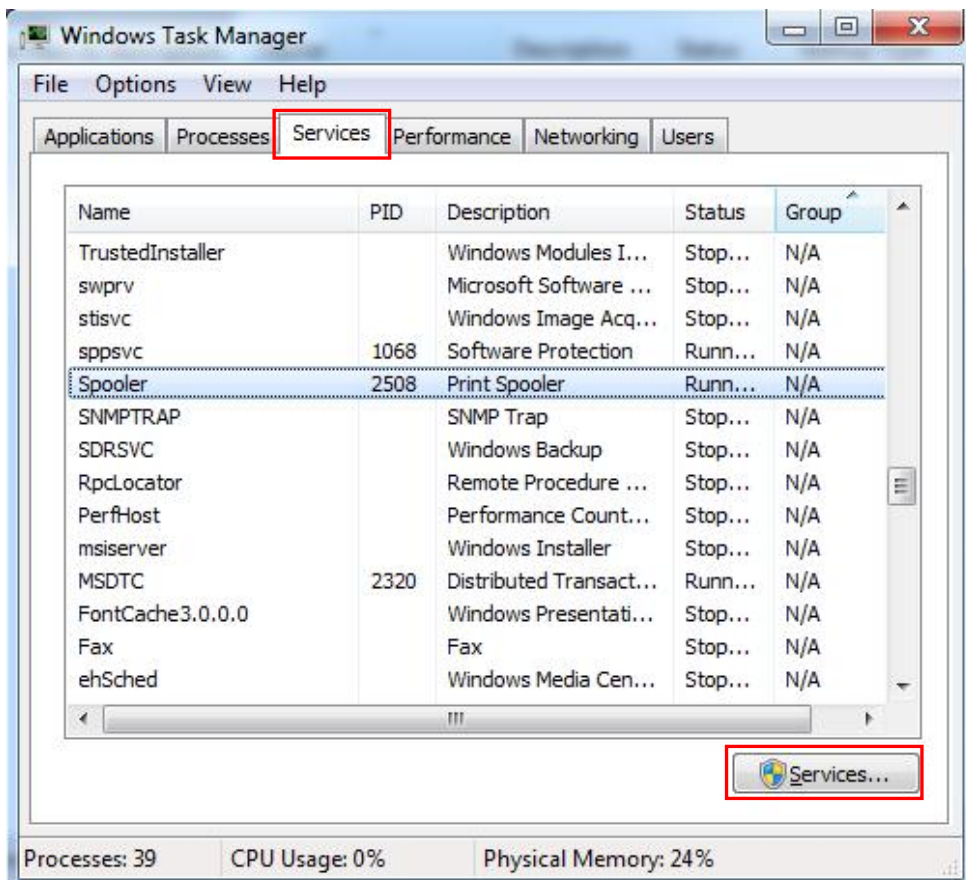

2) Choose "Printer Spooler" in the list, click "Restart the service"

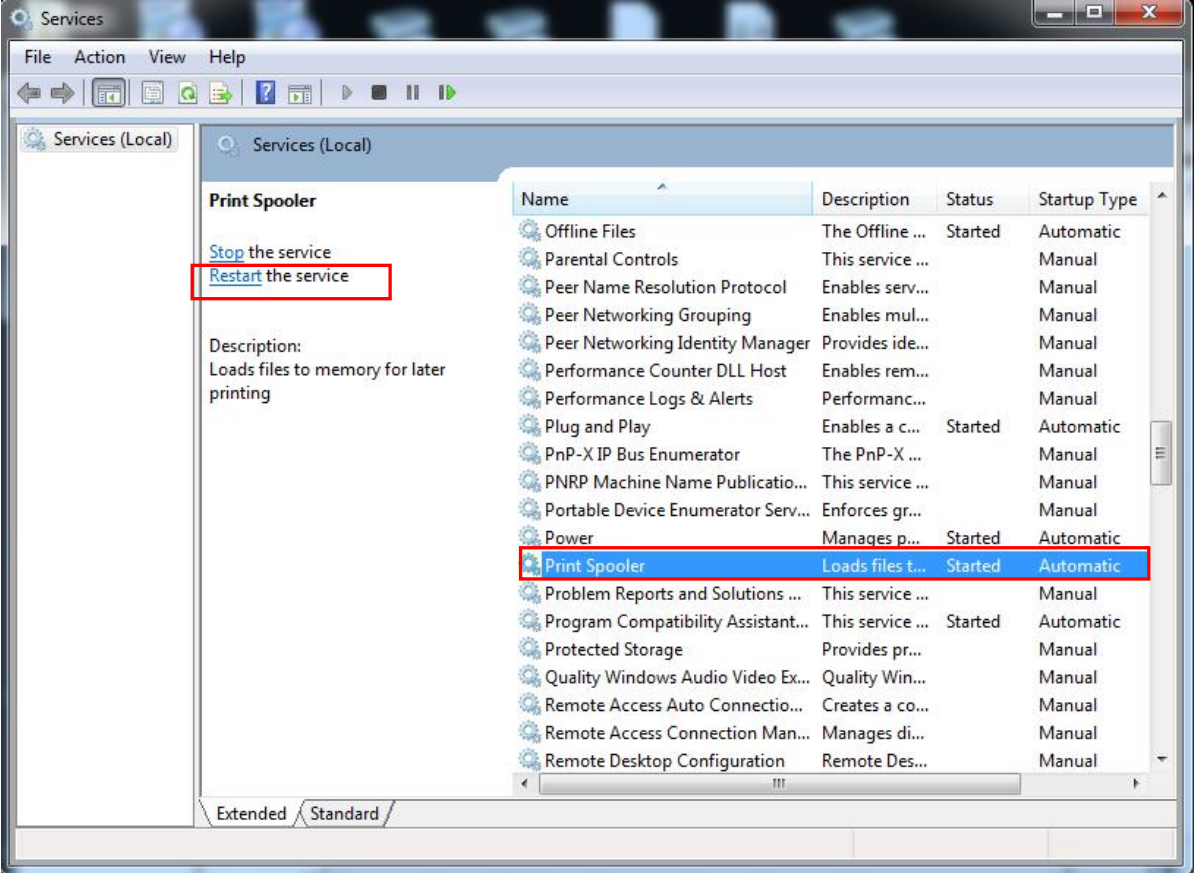

3) Go back to the "Printer Properties", you can find the "COM3" under "Ports". Click "OK", so the port for the BT connection is added.

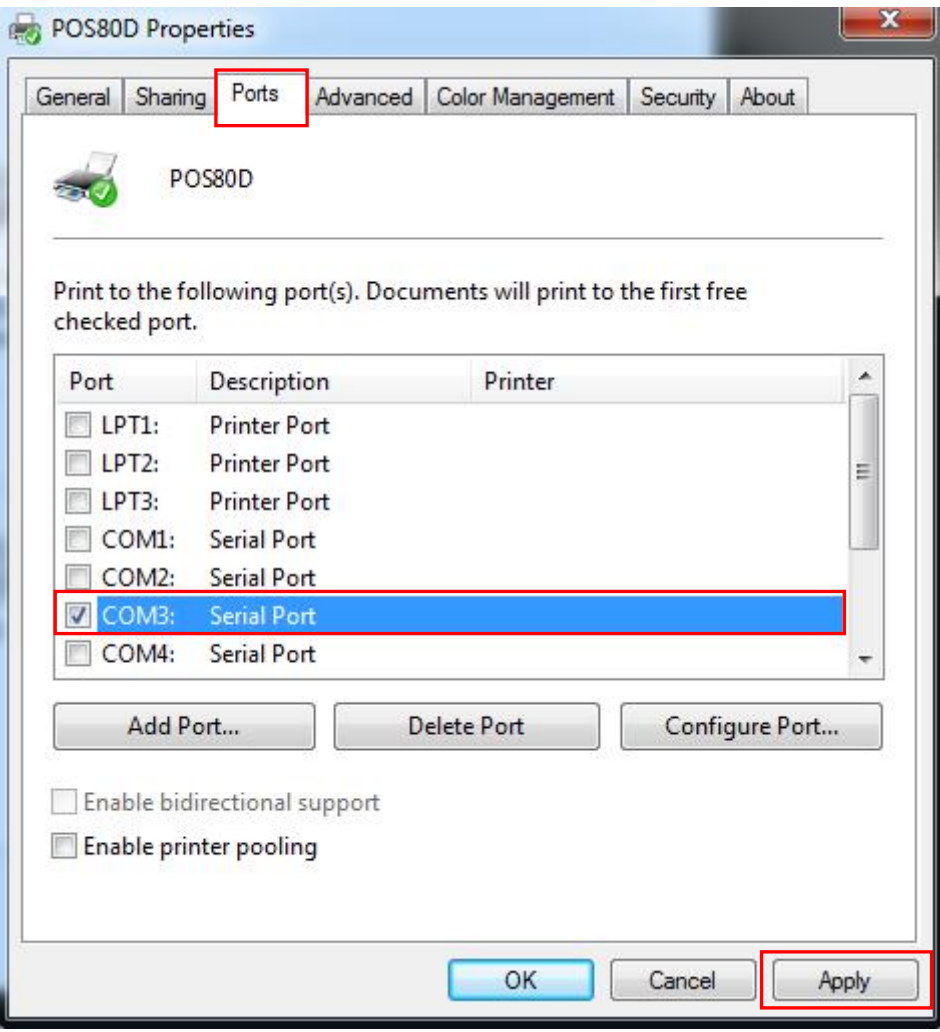

5. Choose "General", then click "Print Test Page".

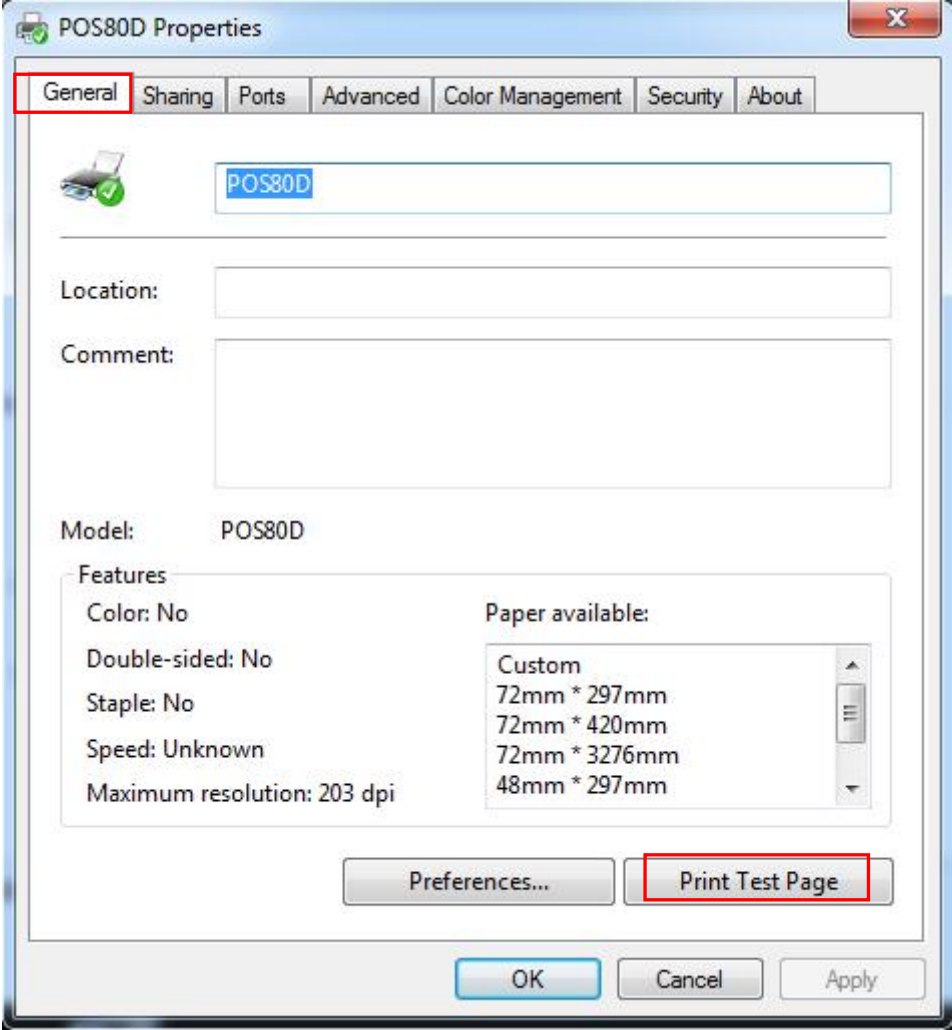

6. If the print test page can print normally, the following figure is displayed; if fails, check whether Bluetooth is disconnected or the corresponding COM port is occupied.

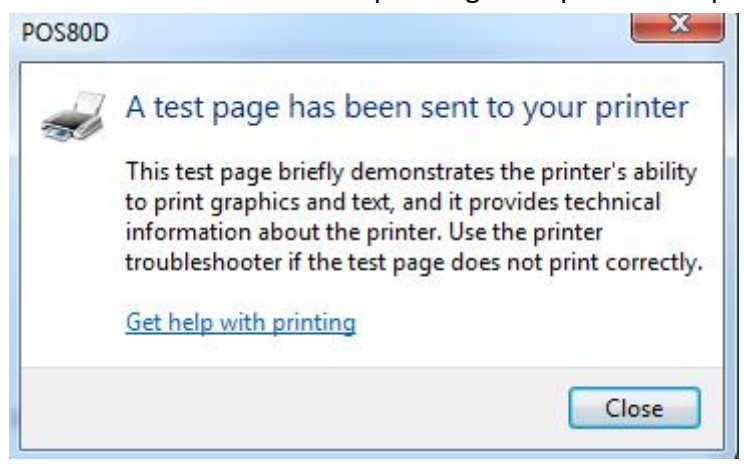